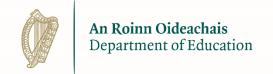

# PeopleXD Payee User Reference Guide

Apprentice and Learner Payments

#### **Contents**

| 1.                 | Introduction                                                         | 3  |
|--------------------|----------------------------------------------------------------------|----|
|                    | The purpose of this manual is to:                                    | 3  |
|                    | This document will show you how to:                                  | 3  |
|                    | Point of contact:                                                    | 3  |
|                    | Important Notes to consider before activating your PeopleXD account: | 3  |
| 1.1<br><b>2</b> .2 | Registering & Logging into my new PeopleXD Portal Account            | 4  |
| 1.3                | How do I register to the new PeopleXD Portal?                        | 4  |
| 1.4                | How do I register for the PeopleXD Portal using mobile phone?        | 8  |
| 2.1                | How do I log into the PeopleXD Portal?                               | 15 |
| 2.2                | I forgot my password how do I log in?                                | 16 |
| 2.3                | How do I change the 'security questions' on my account?              | 21 |
| 2.4<br>2.5         | What functionality is available to me?                               | 24 |
| 2.6                | How do I view and print my pay details?                              | 24 |
| 2.7<br>2.8         | What information can be found on my pay details?                     | 28 |

## 1. Introduction

# The purpose of this manual is to:

The purpose of this manual is to enable Apprentices and Learners to access their pay details via the PeopleXD Portal. It is important to note if an Apprentice or Learner does not register for the PeopleXD Portal, they will not be able to access their pay details.

1.1

**Please note:** Screenshots are used for illustrative purposes only & anonymised data is used in all cases.

### This document will show you how to:

- Register, log in and update your details on the PeopleXD Portal.
- View and print your pay details.

#### **Point of contact:**

**1.3** For any issues encountered when using the Portal that you feel are not covered by the content of this manual, please contact your local ETB who should be able to assist you further.

# 1.4 Important Notes to consider before activating your PeopleXD account:

- Your email address will be your username going forward and once your account is registered, this cannot be changed.
- Learners & Apprentices should access the Portal using a PC/Laptop in order to activate their PeopleXD account.
- You must access the Portal link via the web browser Google Chrome.
- The link to activate your PeopleXD account is valid for only 40 days.

# 2. Registering & Logging into my new PeopleXD Portal Account

### How do I register to the new PeopleXD Portal?

**Step 1:** Once your account is set up on PeopleXD by your ETB, you will receive an automatic email to set up your Portal Account.

2.1 Please note: Should you have not received this email please check your spam or junk mail.

#### **Text from Email:**

Dear <<FORENAME>> <<SURNAME>>, As an ETB Apprentice/Learner, you will be required to register for a 'PeopleXD' account. This facility will allow you to access your payslip or pay details accordingly. \*\*\*If you have already set up your PeopleXD account please ignore this email\*\*\* In order to register you will need the following information: The last four digits of your Payroll Bank Account Number (IBAN) This bank account number must correspond with the bank account you provided to your ETB for set up on the payroll system. Please note that your email address is your username. This is the email address you provided to your ETB at registration. Please click on the link below, where you will be instructed to complete security questions, validate your email address and create a password If clicking the link does not work, please copy and paste the URL in to a new browser window instead. Your Password must be a minimum of 14 characters and must contain each of the following: A minimum of 1 Uppercase Character (e.g. A.B.C.D.E) A minimum of 1 Lowercase Character (e.g. a,b,c,d,e) A minimum of 1 Numeric Character (e.g. 1,2,3,4,5) A minimum of 1 Special Character (e.g. \$,%,!,&) Once you have successfully registered your account you will receive an email with a link to PeopleXD Portal Account. This access link will only work when accessed via Google Chrome. If you do not receive a verification email or if you have any queries please contact your ETB. Note: This email address cannot accept replies ESBS ETB Apprentice & Learner Payments

\*\*It is vital that the link received is accessed via the search engine Google Chrome and that a PC or Laptop is utilised to activate your PeopleXD account to mitigate against error messages appearing.\*\*

#### PeopleXD Payee Guide

This will direct you to your registration page where you will be presented with the following message:

To activate your new PeopleXD portal account you are required to fully complete this activation form. First set a password and then confirm this password. In order to help password recovery process select some security questions and answers. You will need these if you forget your password and wish to initiate a password recovery process. All information provided is held securely using latest encryption methods.

**Step 2:** Confirm the last 4 digits of your Bank account number **IBAN** (details furnished to your ETB)

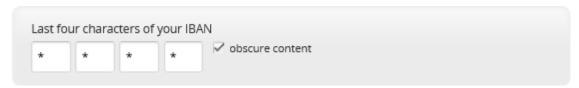

Step 3: Enter and Confirm your Password.

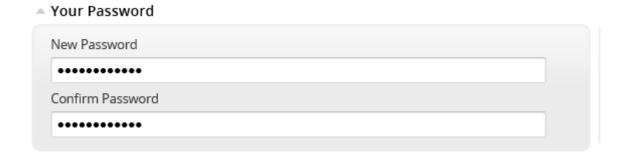

Please Note the Password Requirement as specified in registration Email

Must be a minimum of 14 Characters and must include:

1 Uppercase, 1 Lowercase, 1 Number and 1 Special Character

**Step 4:** Complete Security Questions for Recovery Assistance.

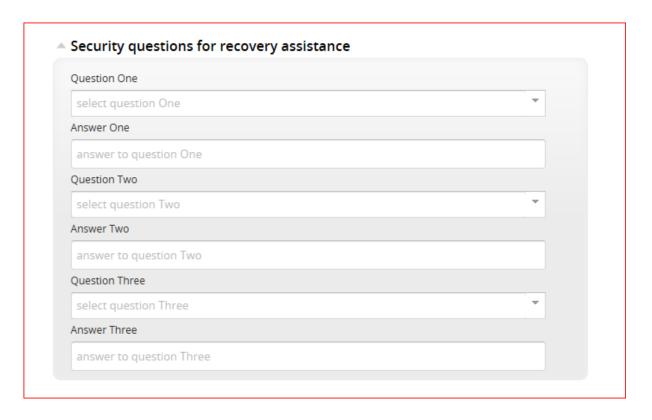

Step 5: Click on Check box for Terms of Service and Select 'Activate Account'.

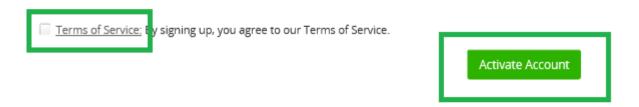

Step 6: You will be brought to your account landing page.

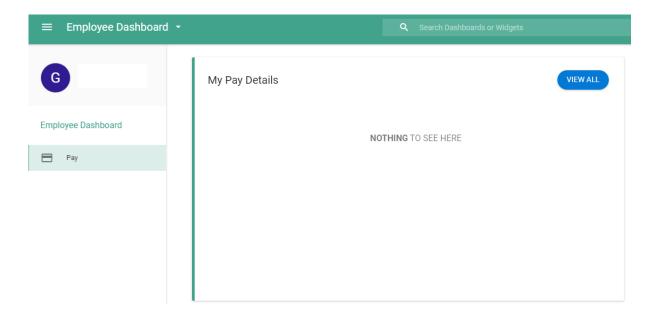

#### You will also receive the following email

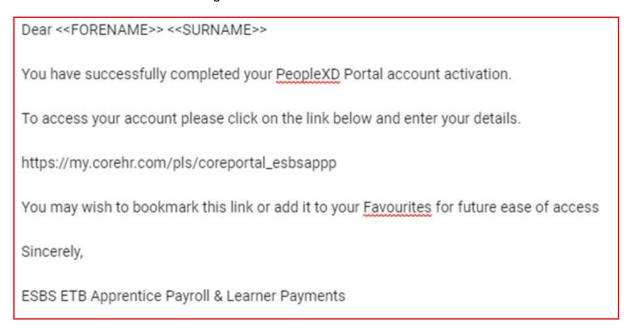

# How do I register for the PeopleXD Portal using mobile phone?

The mobile application is available on the APP store for Apprentices and Learners and is named Access PeopleXD.

2.2

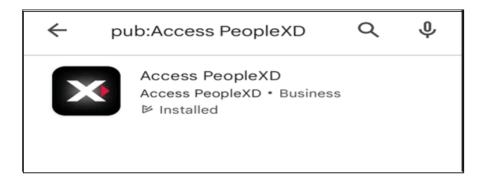

**Step 1:** A payee can open their self-registration invitation on their mobile device, this will launch self-registration via the mobile app

- **Please note** If the payee already has the mobile app downloaded, when they click the link to register, the app will automatically launch.
- The Access Code is pre-populated.
- The self-registration screen will appear.
- If the payee doesn't already have the mobile app installed, when they click the link to register, they will be directed to the relevant store to download it. Once downloaded and launched, the *Access Code* is pre-populated and the self-registration screens appear.

Step 2: Assign the application preferences and click 'Next'

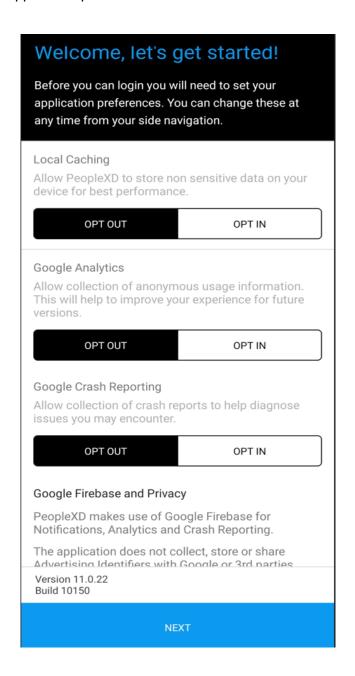

**Step 3:** Enter Company ID – the details to be entered here are as follows:

'esbsappp' and click 'Next'

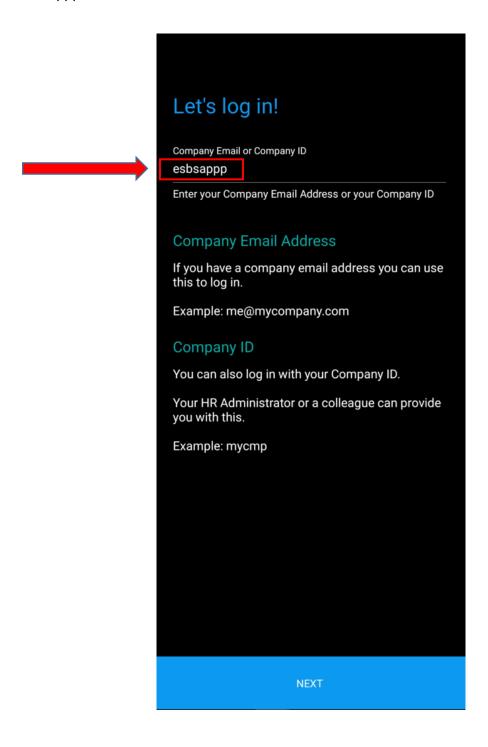

**Step 5:** Confirm the last 4 digits of your Bank account number **(IBAN)** and complete Security Questions for Recovery Assistance to 'complete registration' and click the green arrow shown below:

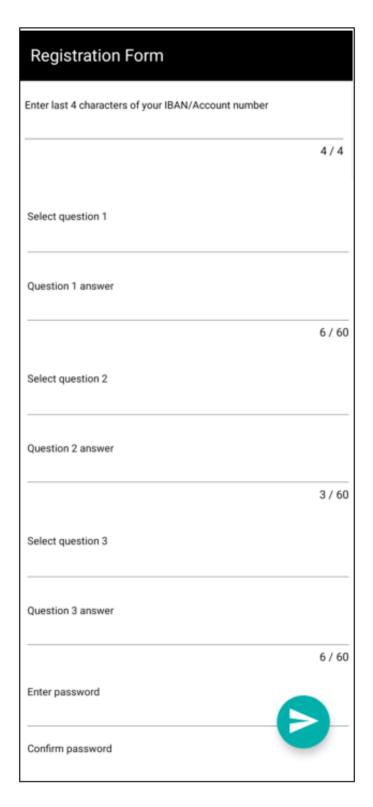

**Step 6:** Enter user name (email address) and password created within Step 5 above and click 'Log In'

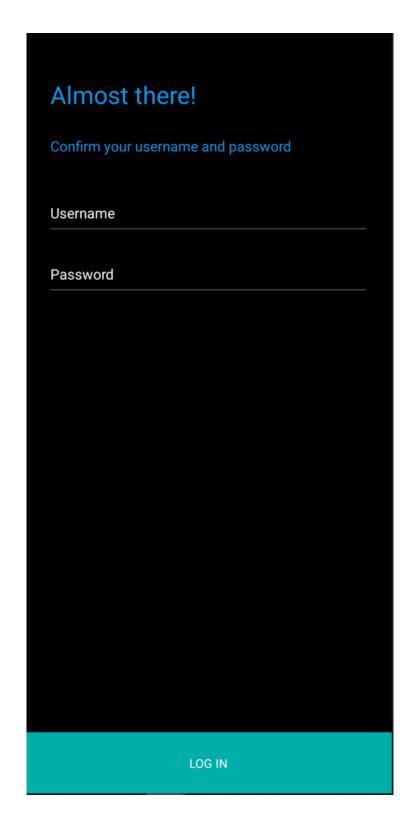

Step 7: You will be brought to your account landing page

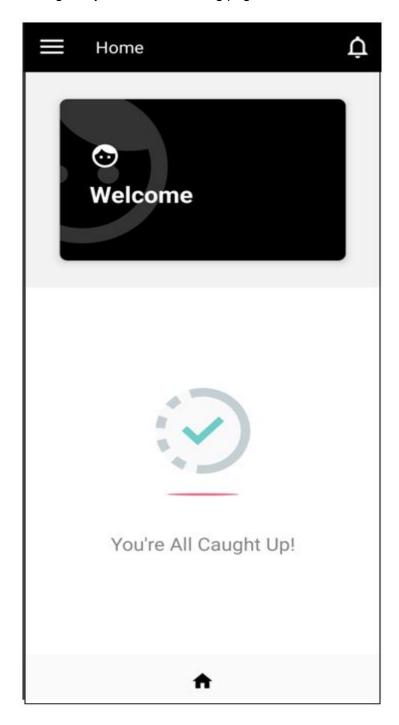

**Step 8:** Click on the elipsis on the right hand side, this provides the option of viewing pay slip details and by click the plus sign at bottom of the screen, it will allow the option of printing or downloading payslips if required.

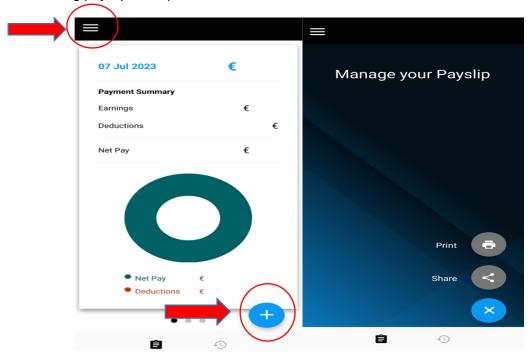

# How do I log into the PeopleXD Portal?

Please note: You must be registered at this point and be on the log-in page. To access your account please click on the link below and enter your details.

2.3

https://my.corehr.com/pls/coreportal\_esbsappp/

You may wish to bookmark this link or add it to your 'Favourites' for future ease of access.

Step 1: Enter Username & Password in the required fields and click 'Sign In'.

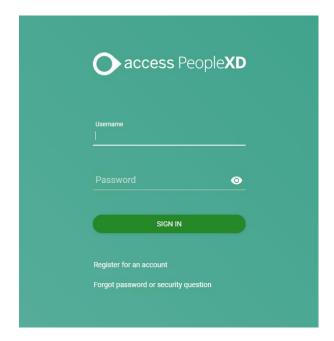

Step 2: Once logged in you should see the standard screen as below (Employee Dashboard).

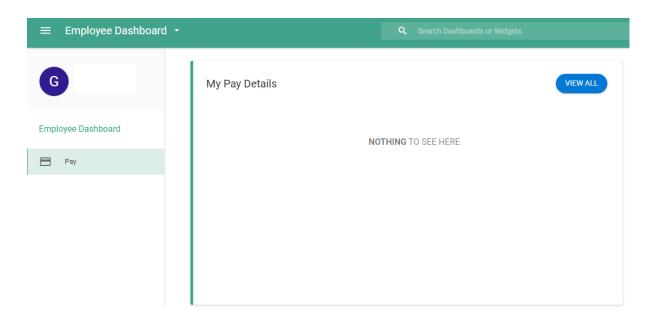

# <sup>2.4</sup> I forgot my password how do I log in?

**Please note:** You have two options when resetting your password – it can be reset by sending an email or by answering your security questions – both methods are stepped out below.

Step 1: Select the 'Forgot password or security question' option below the username log in box.

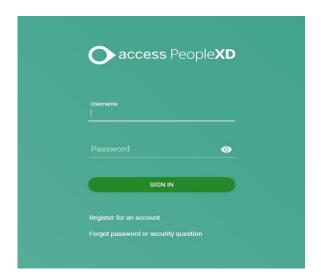

Step 2: Enter your email address and Date of Birth as requested – click 'Next Step':

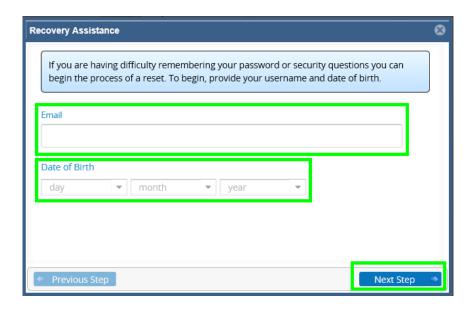

Step 3: Select 'password reset' - click 'Next Step':

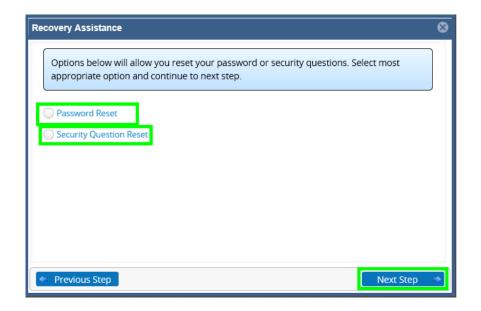

Two password reset options:

Option1: Reset password by sending an email

Option2: Reset password by answering security questions

#### PeopleXD Payee Guide

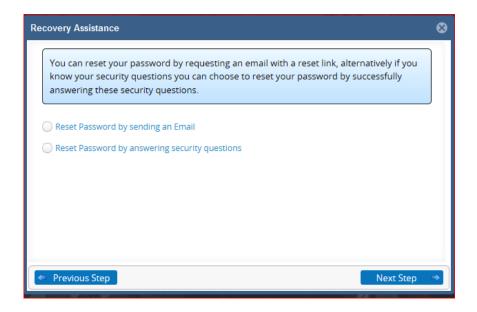

Option 1: When resetting your password via sending an email:

Step 1: Select the 'Reset password by sending an Email' option – click 'Next Step' – you will receive an email with a link – click this link and follow the next steps.

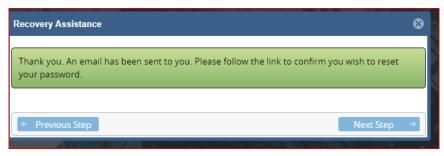

 Step 2: Once you have clicked into the link - you will be required to insert your Date of Birth and to answer one of your security questions. Then enter your new password & confirm your new password - click 'Set Password'.

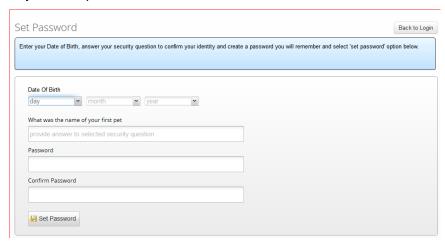

Option 2: When resetting your password by answering security questions:

 Step 1: Select the 'Reset Password by answering security questions' option & click 'Next Step'.

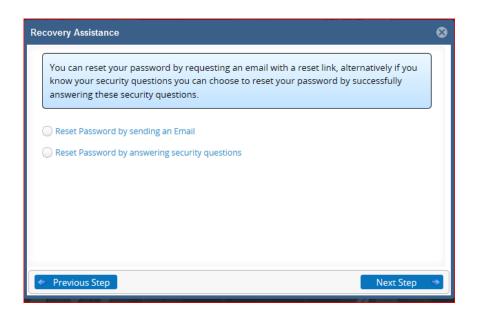

 Step 2: Answer your 3 security questions (as set out when you first registered for the system) – click 'Next Step'.

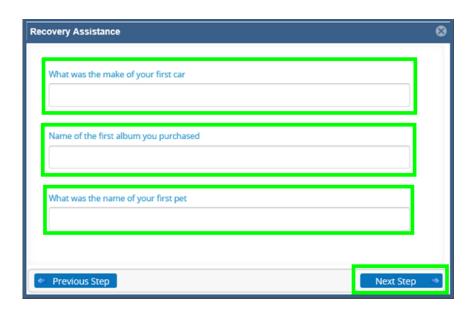

Step 3: Enter your new password and confirm your new password – click 'Next Step'.

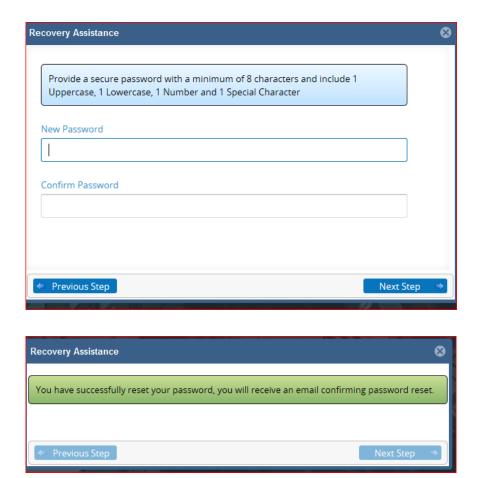

2.5

# How do I change the 'security questions' on my account?

This is a security step that can help you regain access to the portal if you are locked out or have forgotten your password.

**Please note:** To reset your security questions you will need your password and the last 4 digits of your Bank account number (IBAN).

Step 1: Select "Security Question Reset" & click "Next Step".

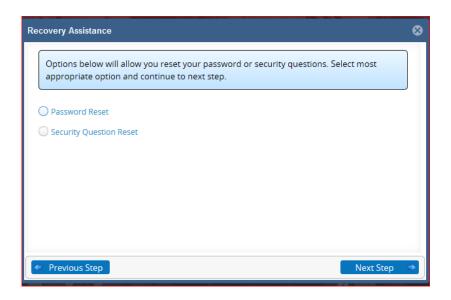

**Step 2:** Enter your Password and the last 4 digits of your Bank account number (IBAN) into the relevant fields – click "Next Step".

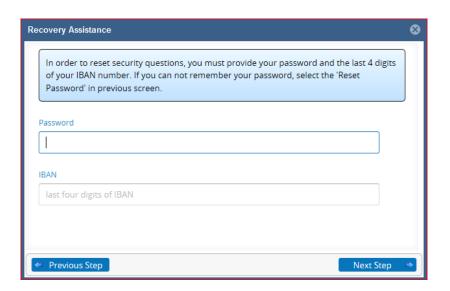

**Step 3:** Enter your New Security Questions and Answers into the relevant field – click 'Next Step' – Your Security Questions will then be updated.

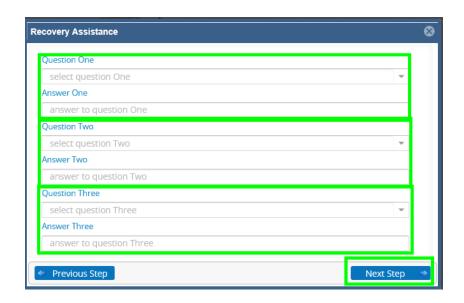

**Please note:** If the above steps do not work for you – please contact your ETB.

## What functionality is available to me?

Please note: You must have logged-in successfully and navigated to your dashboard.

**Step 1:** Check to ensure the "Pay" widget / tab is visible on the left-hand-side of the screen & the **2.6** following associated tiles are visible:

o My Pay Details

# How do I view and print my pay details?

**2.7Please note –** This section offers a 'How-To' view your pay details guide. There is an option to print on the bottom of each of the relevant pop-up screens.

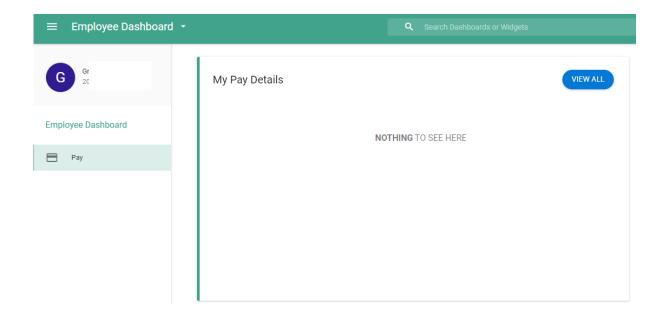

**Step 1:** In order to view your Pay details, you will need your login password – navigate to the "Pay" tab on the left-hand-side of your screen:

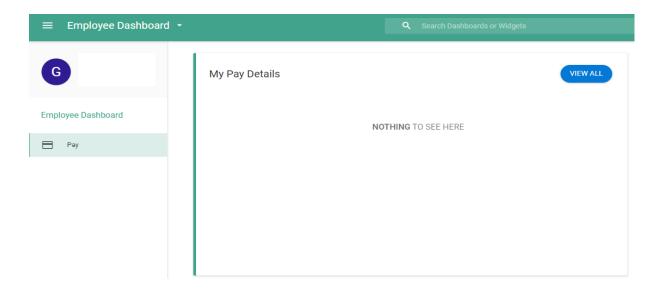

**Step 2:** To view and print your Pay details – click the 'Display Pay Summary' button in your "My Pay Details" section:

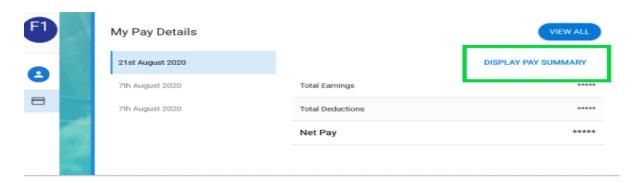

**Step 3:** Once selected you will be prompted to enter your login password – enter your password and click "Confirm".

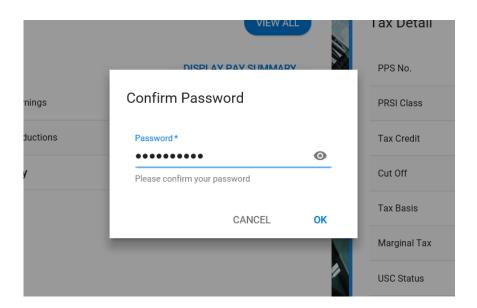

**Step 4:** Once you have confirmed your password, you will return to the following screen. To view your pay details – select the 'FULL PAYSLIP' button:

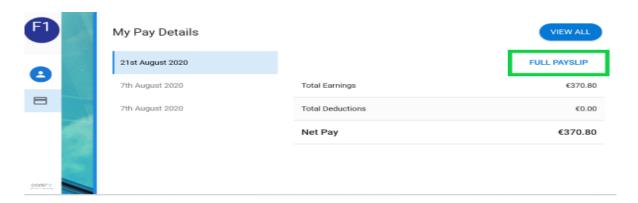

#### PeopleXD Payee Guide

**Step 5:** When your pay details pops up (as seen below) – select the 'Download PDF' button on the bottom-right-hand-side of your screen in order to print your pay details:

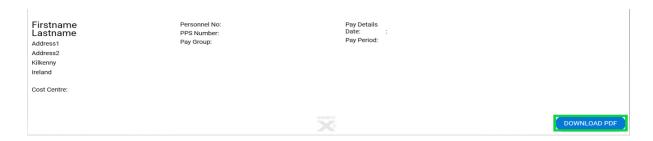

o Select 'Open' and once opened select 'File' and 'Print'.

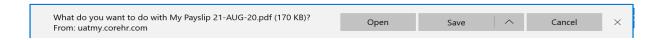

### What information can be found on my pay details?

This section outlines what information can be found on your pay details and where the information can be found. For explanation purposes your pay details are split into 5 sections outlined in the screenshot below (In order to view your pay details please refer to the previous process 'How do 2.8 I view and print my pay details?').

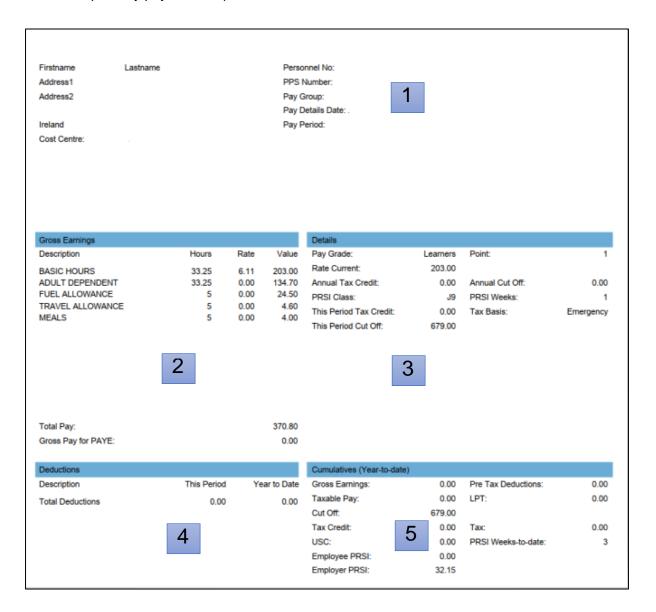

- Section 1 This section details your personal details including your 'Personnel Number'
   / 'Pay Group' etc.
- o Section 2 This section details your Basic Pay & Allowances for the pay period.
- Section 3 This section details your tax details. <u>Please note: Learner payments are</u> not subject to Revenue taxation and therefore this section is not applicable for <u>Learners.</u>

| Details                 |          |                 |           | Please note: 'Tax     |
|-------------------------|----------|-----------------|-----------|-----------------------|
| Pay Grade:              | Learners | Point:          | 1         | Basis: Emergency' is  |
| Rate Current:           | 203.00   |                 | /         | a system default      |
| Annual Tax Credit:      | 0.00     | Annual Cut Off: | 0.00      | setting and should be |
| PRSI Class:             | J9       | PRSI Weeks:     | 1         | ignored.              |
| This Period Tax Credit: | 0.00     | Tax Basis:      | Emergency |                       |
| This Period Cut Off:    | 679.00   |                 |           |                       |

- Section 4 This section details all your specific deductions for the period and outlines your Net Pay figure at the bottom (once all deductions have been calculated).
- Section 5 This section relates to 'Year-To-Date' cumulative figures such as your gross earnings, tax deductions etc. <u>Please note: Learner payments are not subject to Revenue taxation and therefore this section is not applicable for Learners.</u>

| Cumulatives (Year-to-date) |        |                     |      |  |  |  |
|----------------------------|--------|---------------------|------|--|--|--|
| Gross Earnings:            | 0.00   | Pre Tax Deductions: | 0.00 |  |  |  |
| Taxable Pay:               | 0.00   | LPT:                | 0.00 |  |  |  |
| Cut Off:                   | 679.00 |                     |      |  |  |  |
| Tax Credit:                | 0.00   | Tax:                | 0.00 |  |  |  |
| USC:                       | 0.00   | PRSI Weeks-to-date: | 3    |  |  |  |
| Employee PRSI:             | 0.00   |                     |      |  |  |  |
| Employer PRSI:             | 32.15  |                     |      |  |  |  |

Message from your Employer